## **Registering Your Child**

Please note - online registration cannot be completed on a mobile device.

To begin registering your child, log into the Aspen portal (if you do not have an Aspen account, please see instructions for creating an account). Select the "Initiate" button:

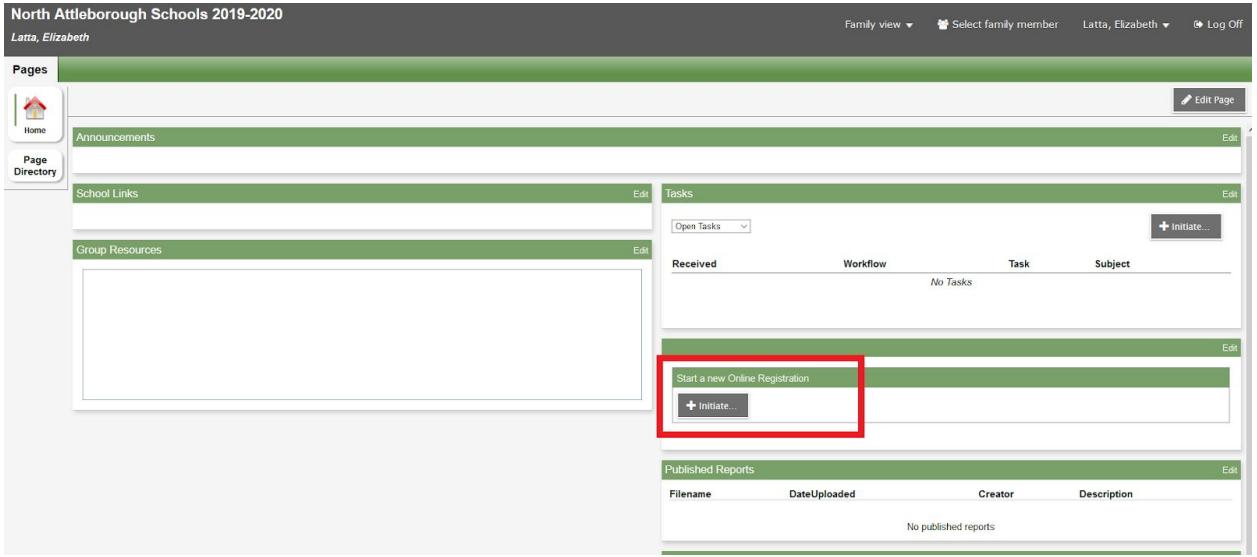

You will be brought into the Online Registration entry screen. If you have questions while completing your registration, please contact the appropriate person below (based on the school level of your student):

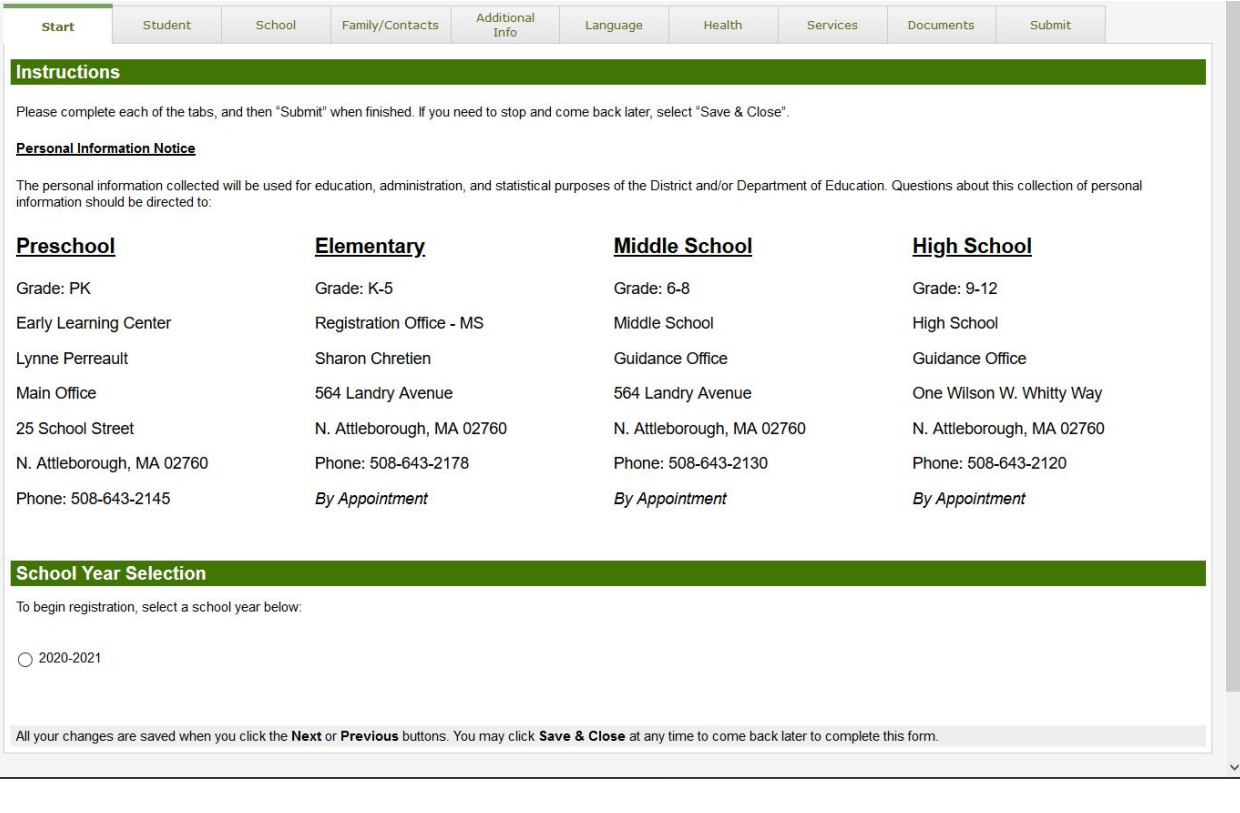

There are 10 tabs of information to complete for your child. Use the navigation buttons at the bottom of the screen to move from tab to tab:

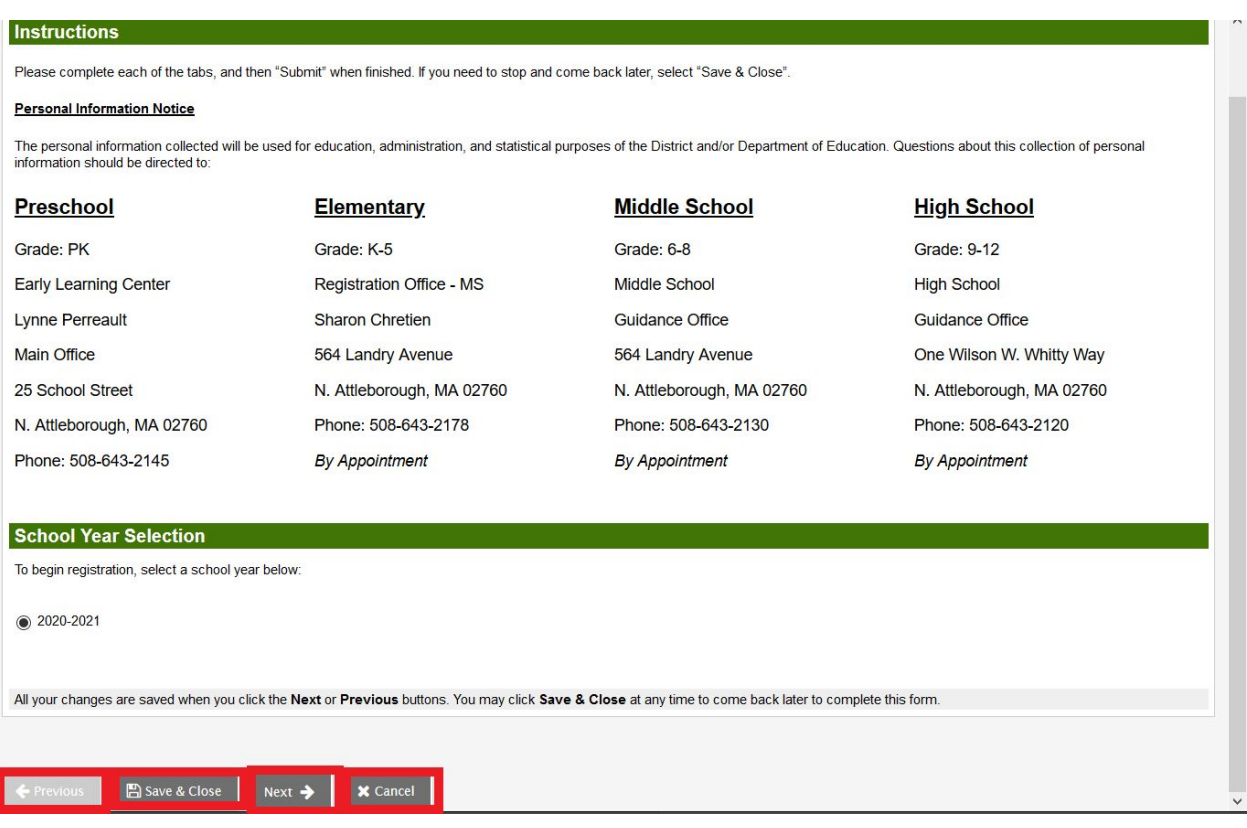

Click "Previous" to move to the last tab, and "Next" to move to the next tab. You can click on "Save & Close" at any time to save your entered information so you can continue entering the registration information at a later time. "Cancel" will exit the registration without saving any entered information.

If you click on the Save & Close button, your registration will appear when you log back into the Aspen portal:

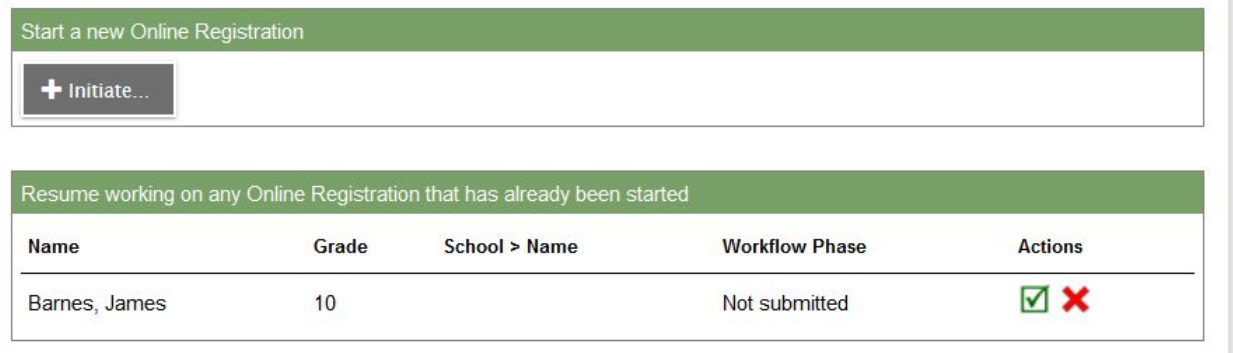

Click on the green check mark to continue entering the registration. Click on the red X to delete the registration.

Prompts with a red asterisk (\*) are required. You will not be able to move to the next tab until that information is entered.

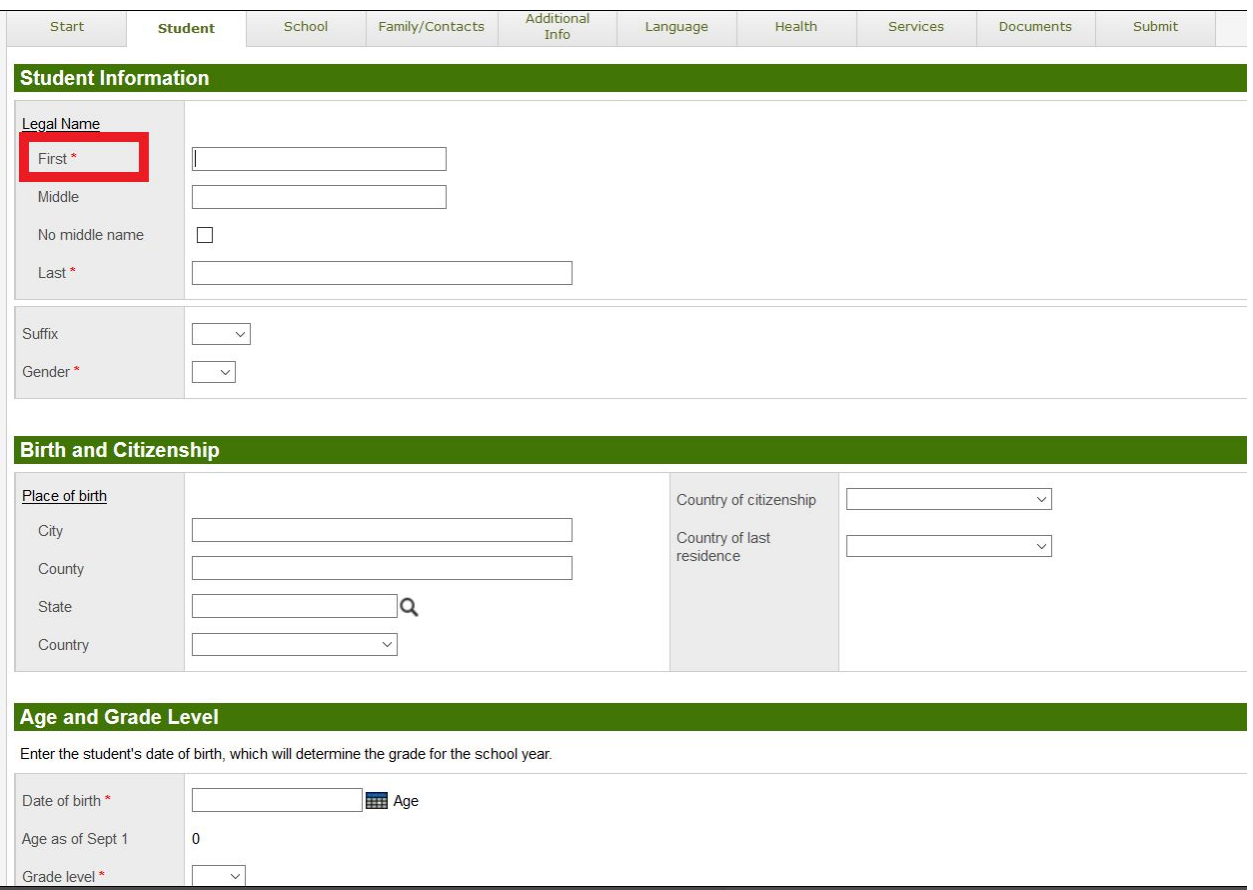

The Documents tab allows you to upload the supporting documentation for your registration.

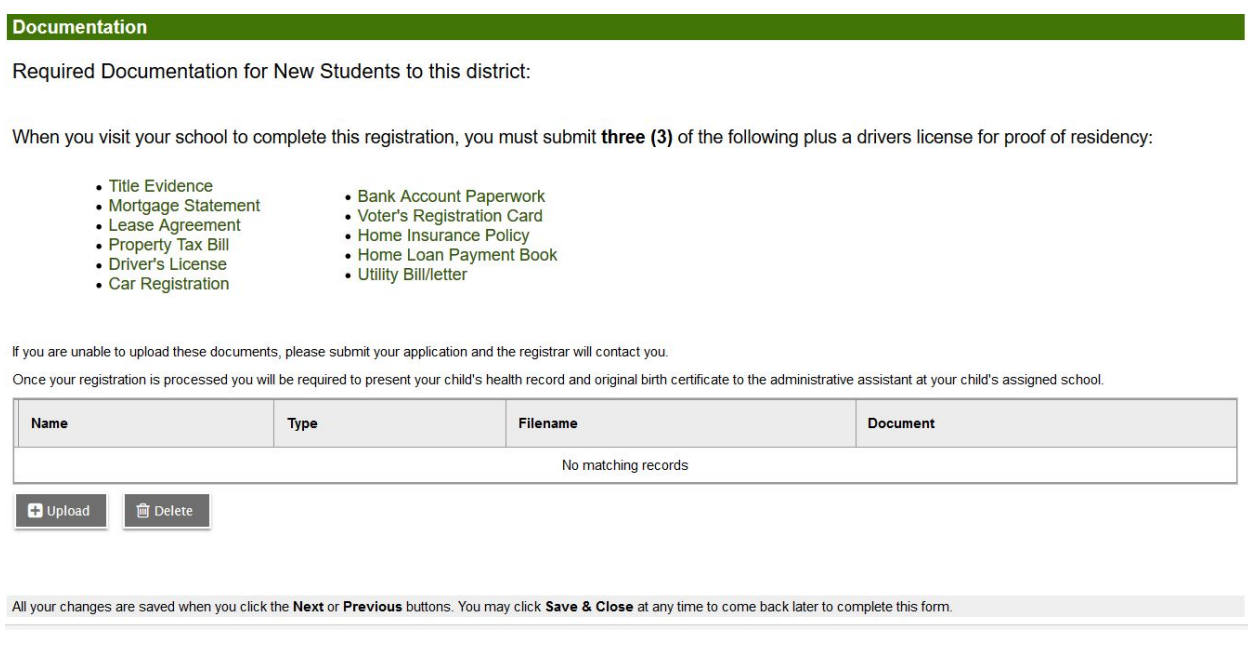

Click "Upload" to begin uploading your document.

<sup>0</sup> <sup>2</sup><sup>5</sup> https://ma-naschools.myfollett.com/aspen/childDetail.do?p \*\*\*

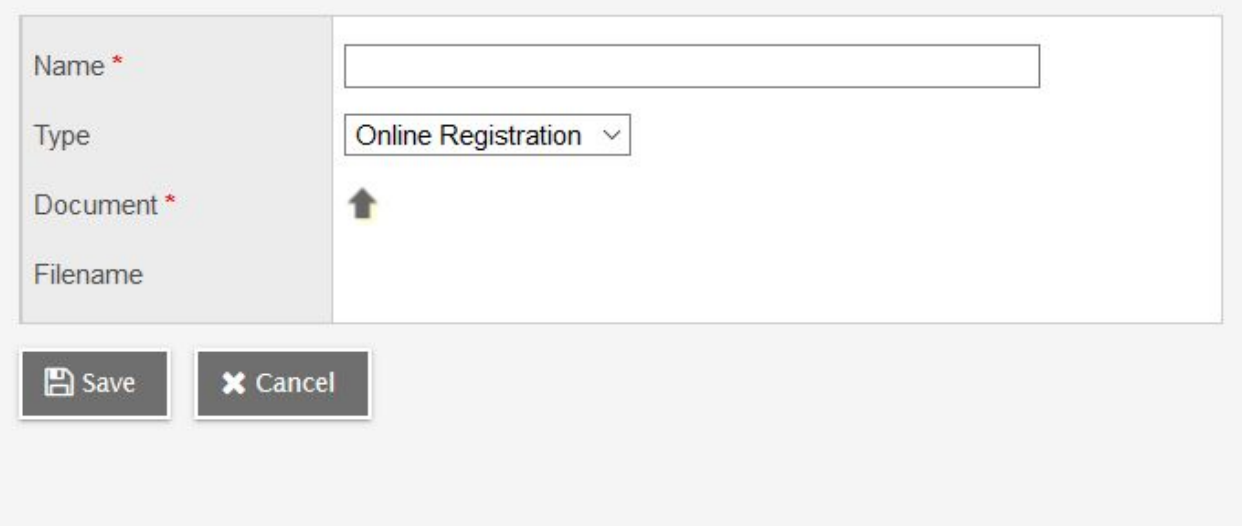

÷

Give your document a name (the name should reflect the type of document, for example "License"). Change the Type to "Online Registration". Click on the up arrow to select the document from your computer, then click Save. If you have trouble uploading your documentation, you can continue with your registration without uploading any documents and the registrar will contact you to obtain the required documentation.

The last tab allows you to submit your registration:

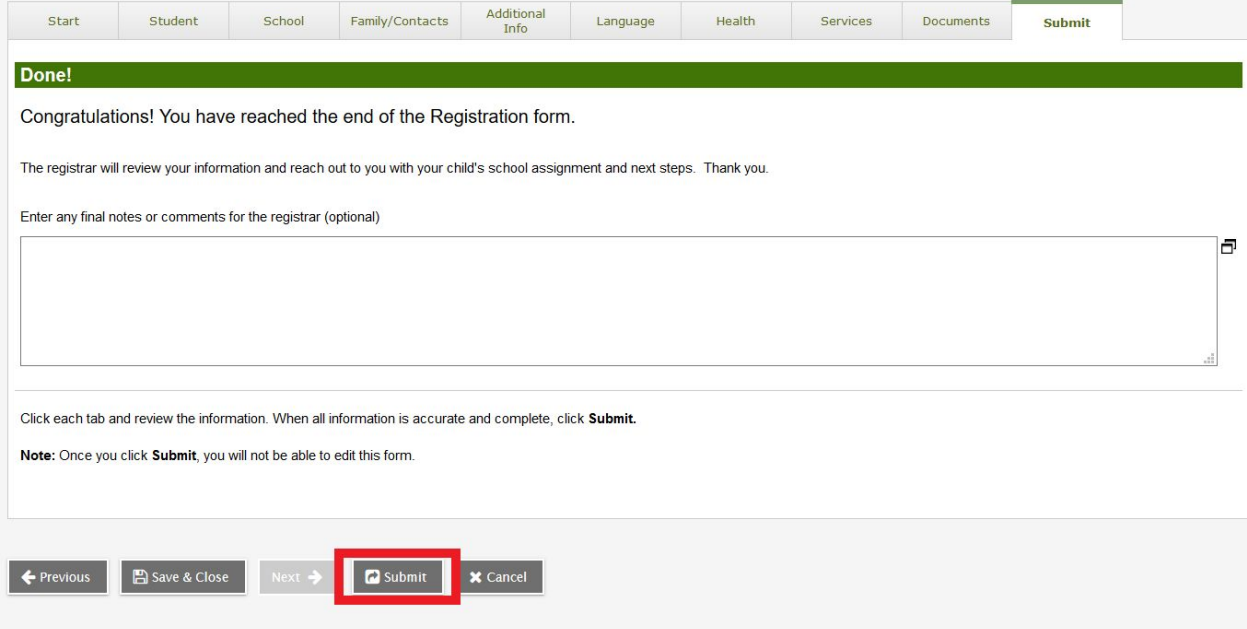

After hitting the Submit button, hit <F5> to refresh your screen. Your registration will appear as "Awaiting review":

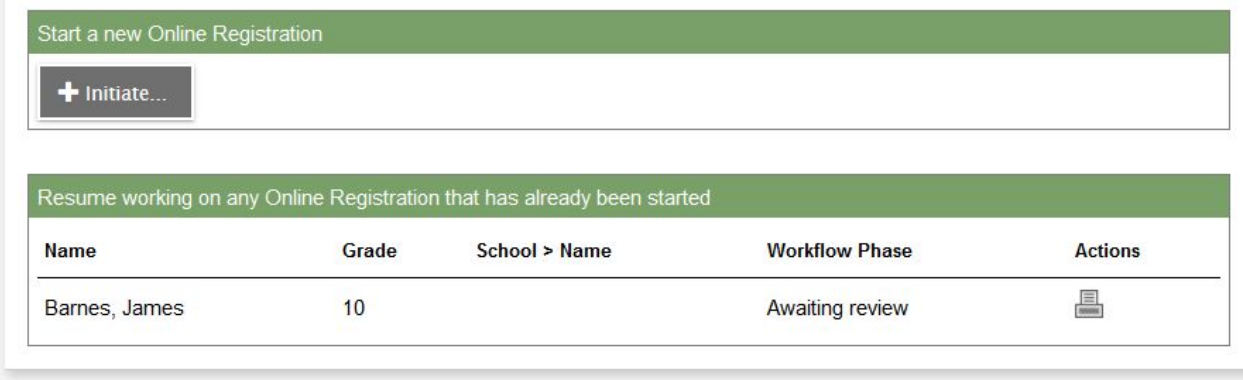

The registrar will review your application and contact you.